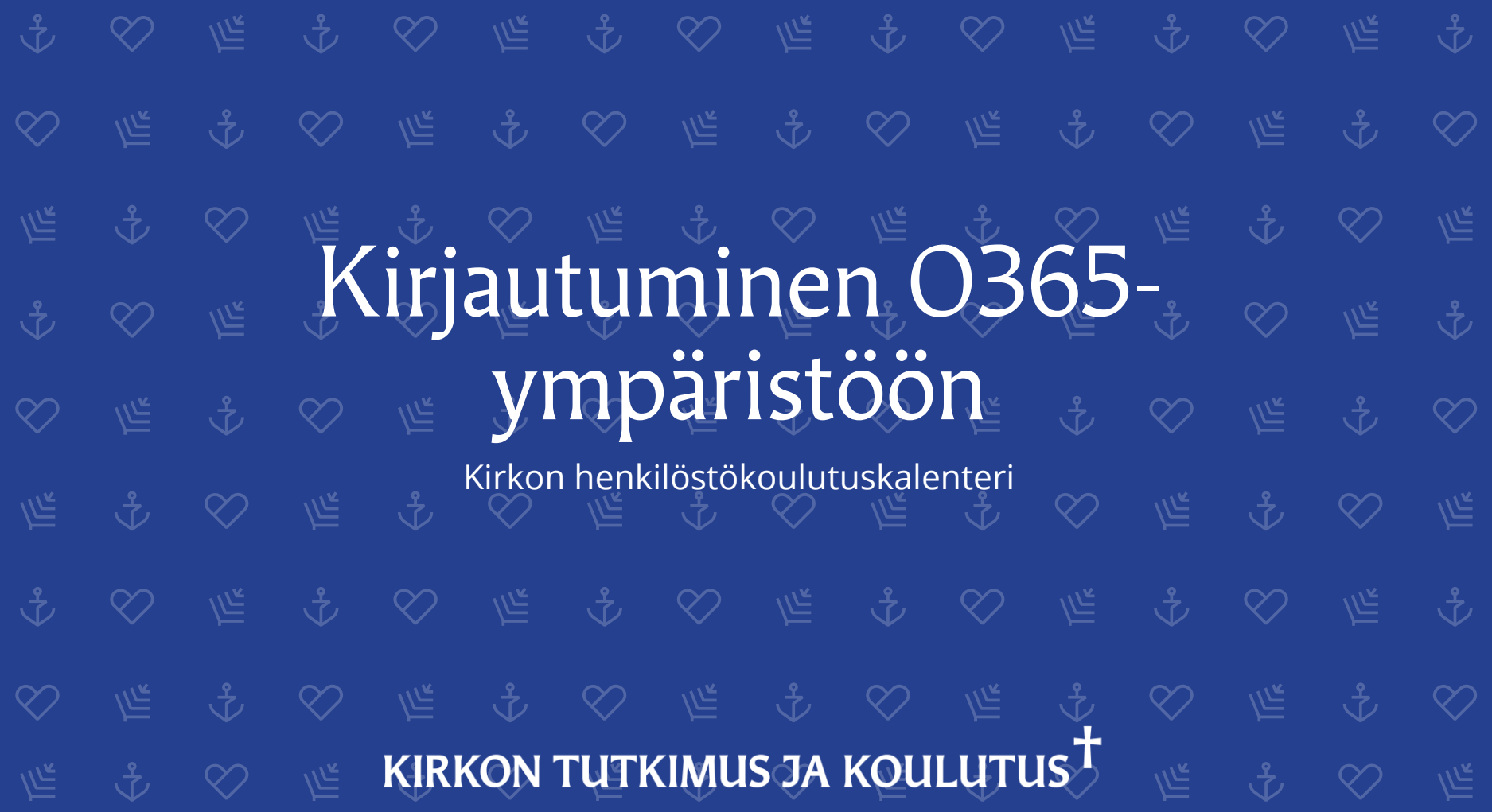

## Mistä löydän henkilöstökoulutuskalenterin?

- Kirkon henkilöstökoulutuskalenteri koostuu kahdesta erillisestä osiosta; sisällönsyöttö ja julkaisu
- Sisällönsyöttäjiltä edellytetään kirjautumista Suomen ev.lut. kirkon O365-ympäristöön, kun taas koulutustarjonnan ja julkaisun selaaminen ei erikseen vaadi kirjautumista. Julkaisun löydät osoitteesta: [https://koulutuskalenteri.evl.fi](https://koulutuskalenteri.evl.fi/)
- Sähköiset lomakkeet sisällönsyöttäjille löydät Microsoft Teams –sovelluksesta:
- Tiimin nimi: **Kirkon koulutuskalenteri**
- Liity tiimiin pyytämällä käyttöoikeutta [ulla.pyykko@evl.fi](mailto:ulla.pyykko@evl.fi)
- Ongelmatilanteissa ota yhteyttä [ulla.pyykko@evl.fi](mailto:ulla.pyykko@evl.fi) tai omaan it-tukeen ja pyydä apua

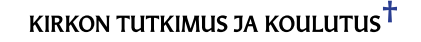

## Teknisiä suosituksia päätelaitteilta

- Koulutuskalenteri sisällönsyöttäjille on osa Microsoft O365 pilveä ja täten vaatii Internet-yhteyden
- Sovellusympäristö toimii Teams-työpöytäsovelluksella ja Internet-selaimella
- Työasemalla tulee olla uusin versio Teams-työpöytäsovelluksesta, tai
- Internet-selaimella käytettynä uusin versio Google Chrome tai Microsoft Edge:stä
- Ulkopuolisilta vieraskäyttäjiltä ei erikseen vaadita Microsoft O365-lisenssejä
- Kirkon työntekijöiltä kuitenkin edellytetään jokin seuraavista Microsoft lisensseistä: E1, E3 tai F3

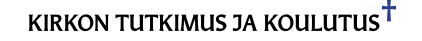

VKIRKON TUTKIMUS JA KOULUTUS<sup>†</sup> YÉ <del>J</del>A VAN YÉ JA VAN YÉ も ♡ に

- Kun sinulle on myönnetty käyttöoikeus ympäristöön, saat aiheesta sähköpostiviestin
- Avaa Microsoft Teams [\(noreply@email.teams.microsoft.com\)](mailto:noreply@email.teams.microsoft.com) osoitteessa tullut viesti ja valitse **Avaa Microsoft Teams** (jos et löydä sähköpostia, tarkista ensin roskaposti)
- Käytä ensisijaisesti organisaatiosi Teams- tai Microsoft-tiliä kirjautumiseen
- Muissa tapauksissa luo uusi kirjautumistunnus esim. Gmail-tunnusta hyödyntäen

You have been added as a quest to Suomen ev. lut. kirkko in Microsoft Teams  $\sum$  Inbox x

Microsoft Teams <noreply@email.teams.microsoft.com> -> minä v

#### **Microsoft Teams**

Ulla added you as a guest to Suomen ev.lut. kirkko!

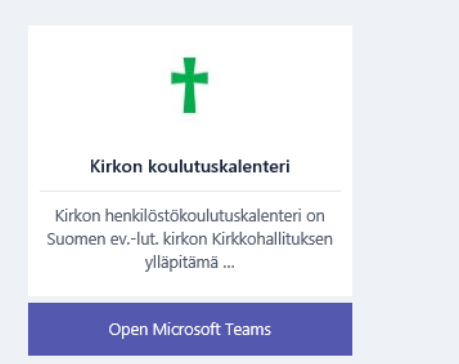

- Ensikirjautuminen luo sinulle käyttöoikeuden Suomen ev.lut kirkon O365-ympäristöön hyödyntäen olemassa olevaa sähköpostiosoitettasi
- Jatkaaksesi, valitse **Seuraava**

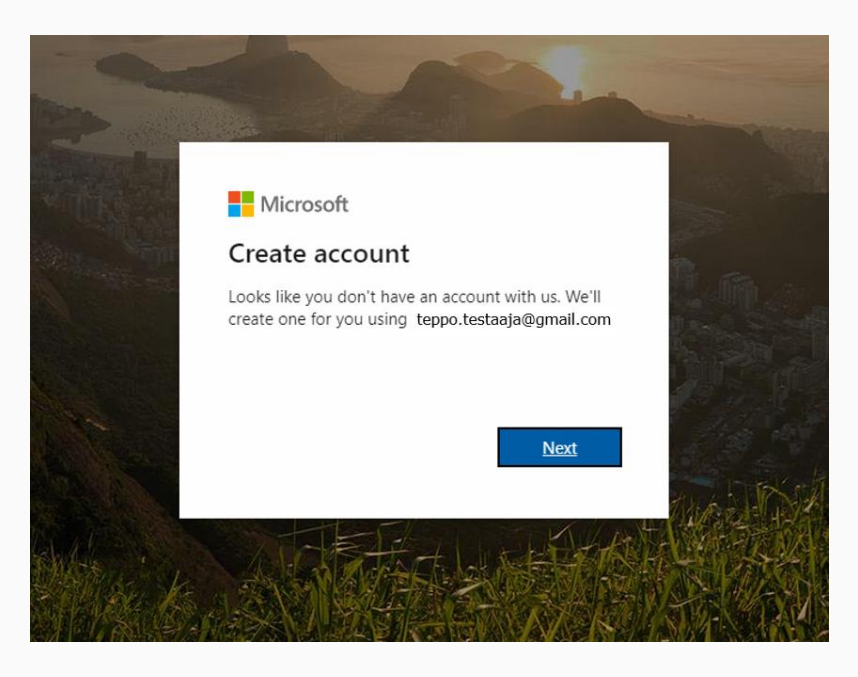

- Luo salasana tilin käyttöä varten
- Tätä salasanaa käytetään vain Suomen ev.lut. O365-ympäristöön kirjautumisessa, tämä ei muuta olemassa olevan sähköpostisi salasanaa
- Kun olet valmis, valitse **Seuraava**

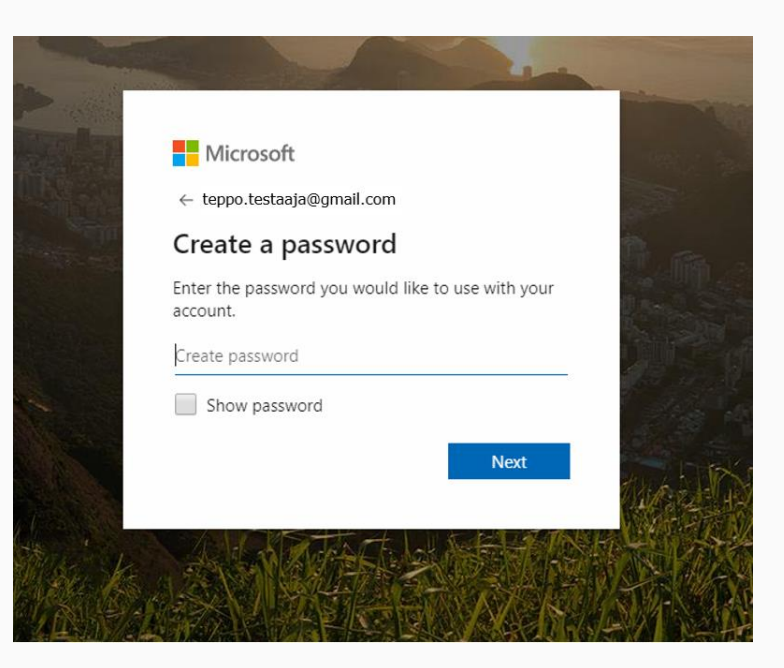

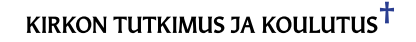

#### $\bigcirc$ Kirjautuminen ensimmäisellä kerralla

- Lisää **Maa/alue** ja **syntymäaikasi**
- Kun olet valmis, valitse **Seuraava**

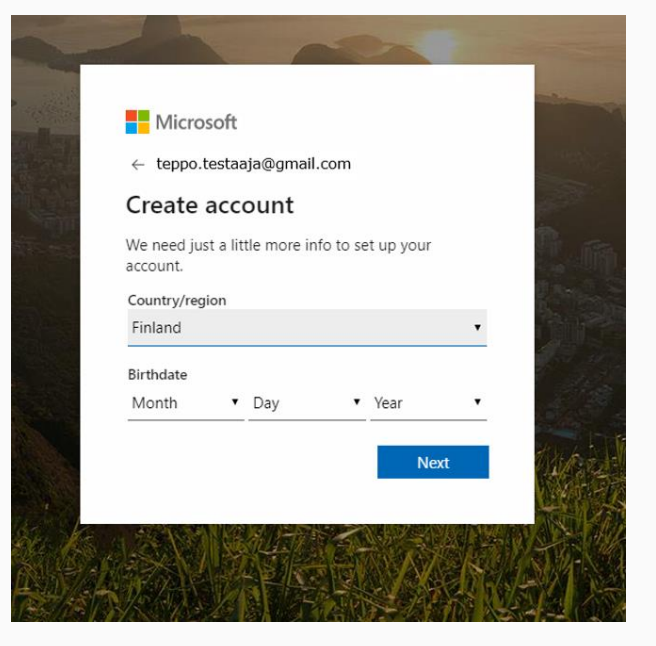

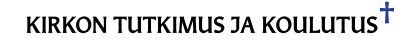

- Järjestelmä lähettää sähköpostiisi varmennuskoodin
- Mikäli tiliisi on määritetty matkapuhelinnumero, saat varmennuskoodin tekstiviestinä
- Ota koodi talteen, tarvitset sitä jatkaaksesi eteenpäin
- Kirjoita **Varmennuskoodi** ja valitse **Seuraava**

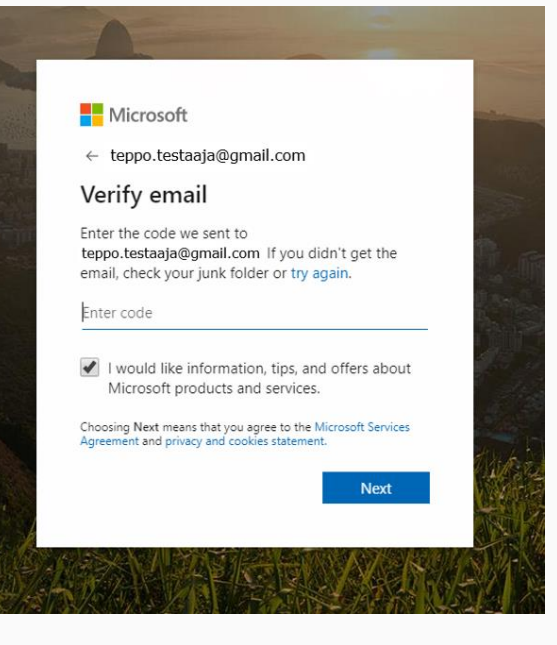

- Käyttäjätunnuksen todentaminen edellyttää, ettet ole verkossa toimiva "robotti"
- Kirjoita näyttökuvassa olevat tekstit ja numerot yhteen riviin ilman välimerkkejä
- Jos kuva on epäselvä, voit valita uuden kuvan valitsemalla **Uusi** tai kuuntelemalla kirjain/numeroyhdistelmän valitsemalla **Ääni**
- Kun olet valmis, valitse **Seuraava**

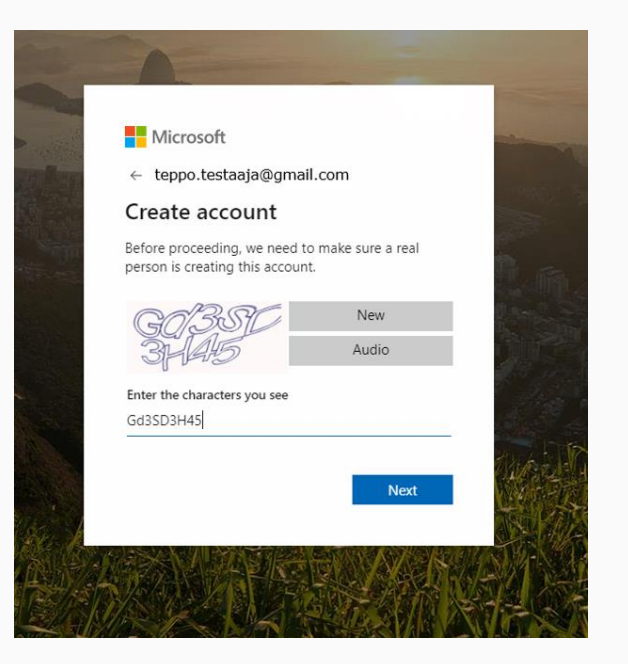

- Viimeistele käyttäjätunnuksen luonti valitsemalla **Hyväksy**
- Vain hyväksymällä voidaan sinut luvittaa Suomen ev.lut. kirkon O365-ympäristöön

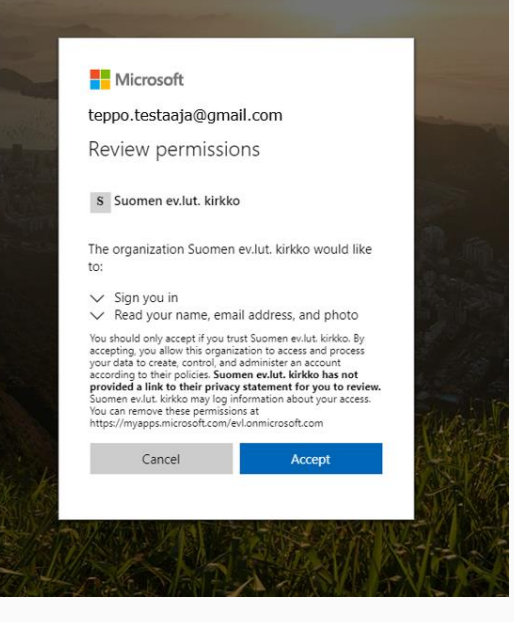

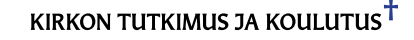

- Kun tili on luotu, napsauta Teamsin käyttö selaimella **Liity käyttäen Internet-selainta**
- Voit vaihtoehtoisesti ladata ja asentaa Teamssovelluksen ja käyttää sitä selainversion sijaan valitsemalla **Lataa sovellus**

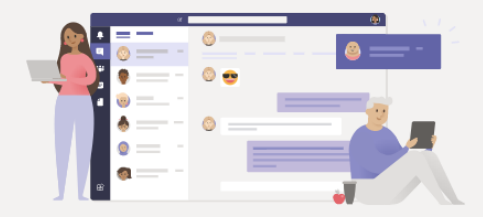

Experience the best of Teams meetings with the desktop app

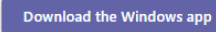

Join on the web instead

Already have the Teams app? Launch it now

- Käyttöönotto on valmis! Olet nyt Suomen ev.lut. kirkon **Teams**-ympäristössä
- Löydät koulutuskalenterin tietojensyöttö lomakkeet napsauttamalla selainlinkkiä tiimissä tai suoralla verkko-osoitteella [https://evl.sharepoint.com/sites/kirkon](https://evl.sharepoint.com/sites/kirkon-koulutuskalenteri)koulutuskalenteri
- Tallenna linkki selaimeesi

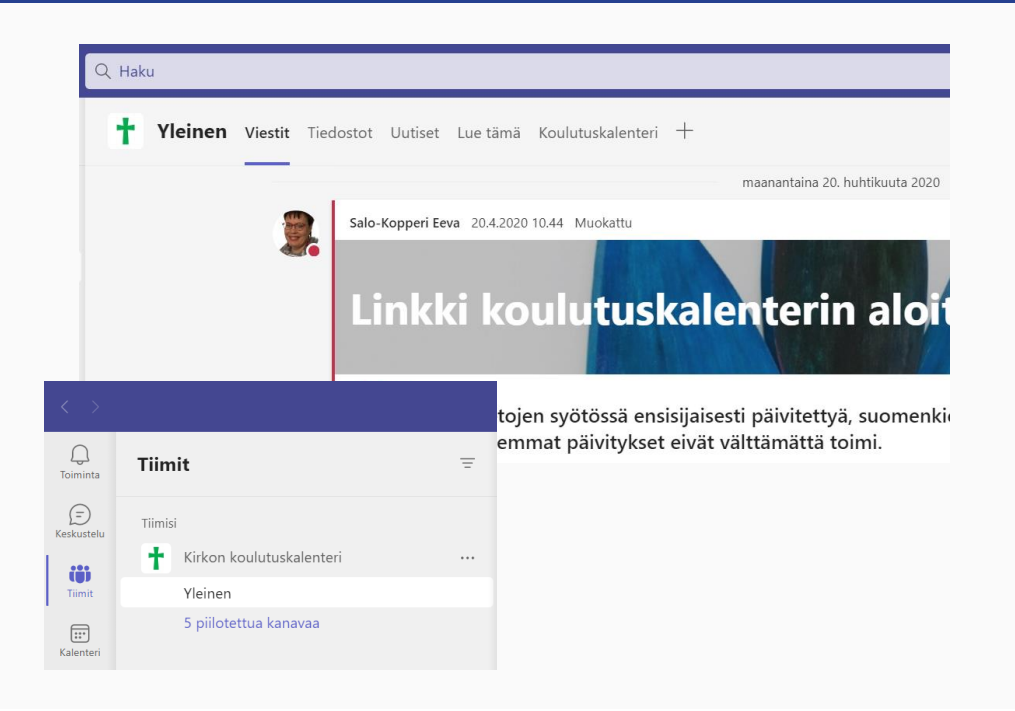